#### OPTOMANAGER WALKTHROUGH CATARACT POST OP FOLLOW UP

#### PART 1 - BOOKING THE APPOINTMENT

As before – when you login in to Optomanager you have the modules available to the right hand side of the screen.

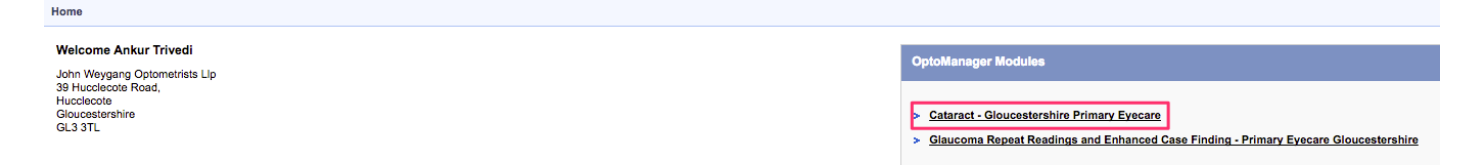

The Cataract Post-Op Follow can be found in the Cataract module.

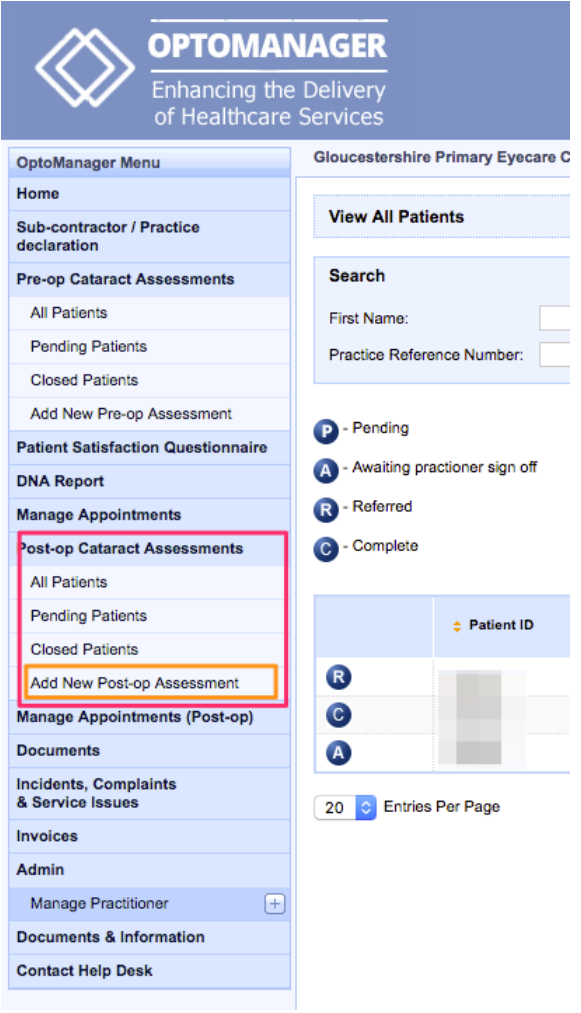

You may have already noticed there is a now a Post-Op section below the Pre-Op section on the Menu within the Cataract module.

Click on the 'Add New Post-Op Assessment to start booking the patient into the system.

(NB once the system has been in place for a while – we will have patients that have been sent in for cataract surgery via Optomanager whose information can be pulled through for the post op. This will make entering them on the system for Post Op much quicker.

As with the other elements the first page requires you to confirm the Px has been made aware that a computer record will be held by Webstar Health for this service. PEG will make sure this is dealt with by the HES staff making initial contact for the Cataract Post Op Follow Up.

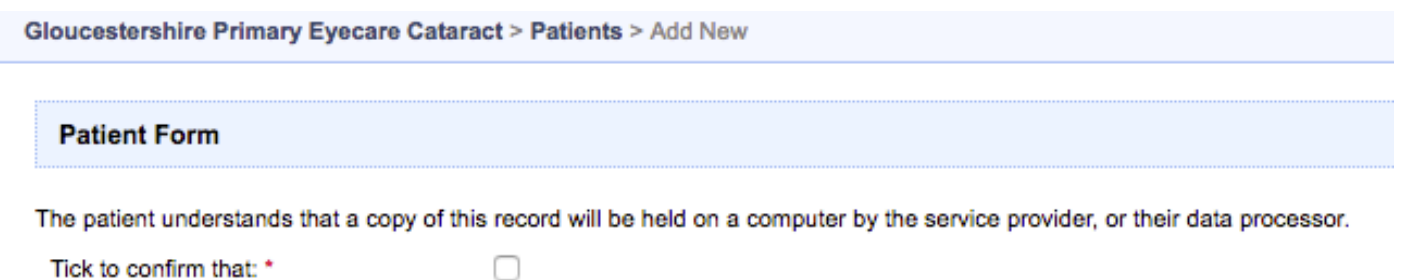

Tick to confirm that: \*

When the box has been ticked the initial data entry for the patient is made available. This is similar to other modules that you will have already seen.

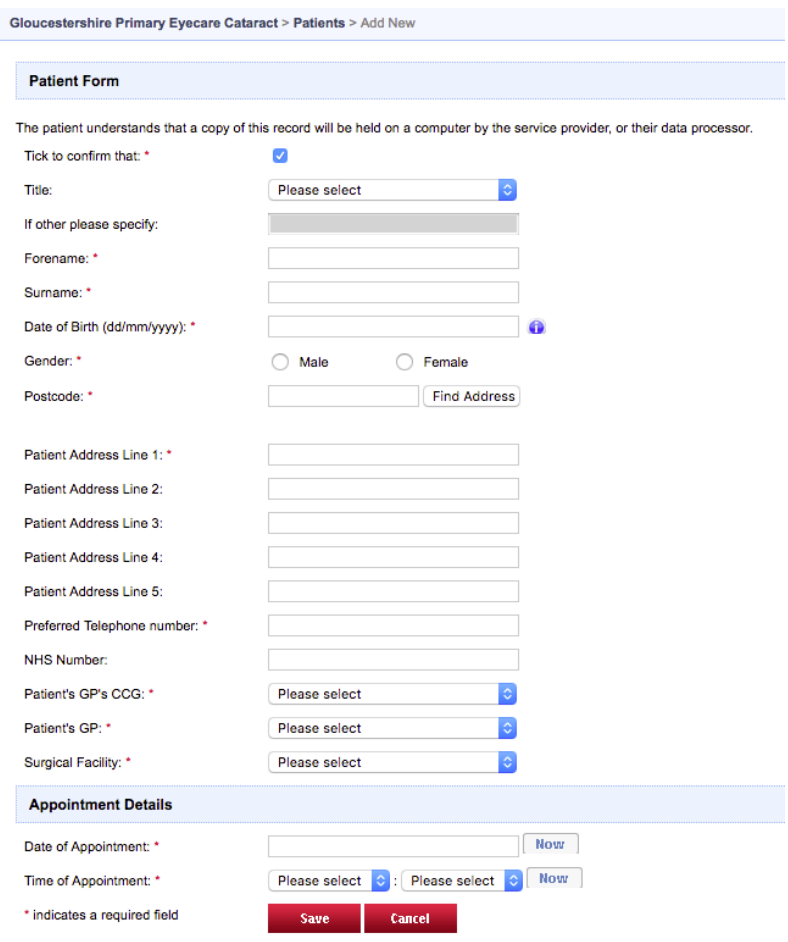

#### Once complete it will look like this;

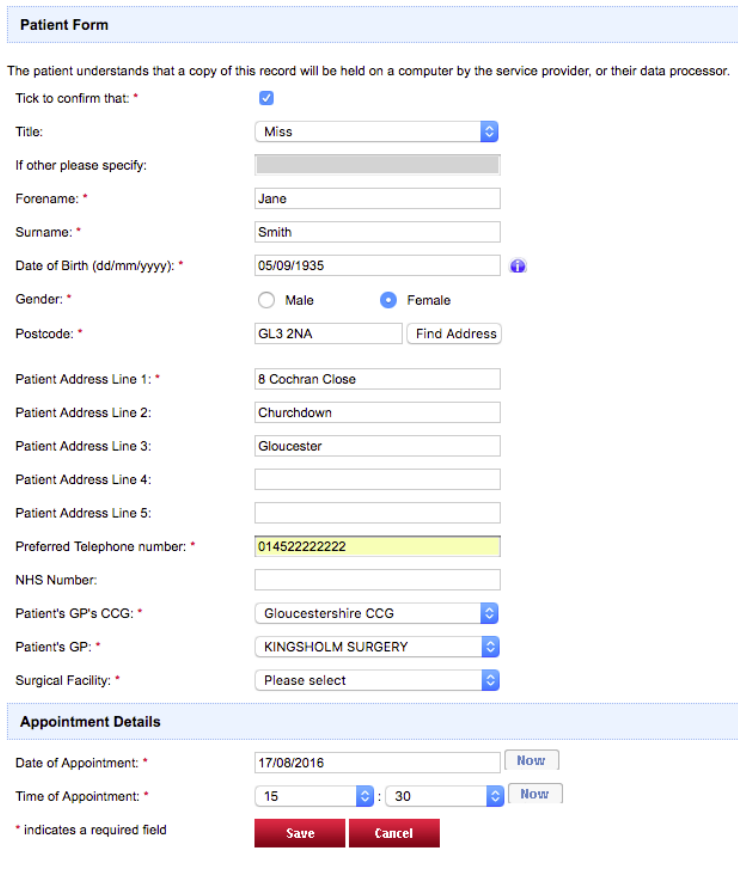

Please note the Surgical Facility is limited to a small number of hospitals that perform cataract operations that will be discharging patients to the service within Glos.

 $\sqrt{\phantom{a}}$  Please select Cheltenham General Hospital (CGH) Tewkesbury Hospital **Tetbury Hospital** Emersons Green NHS Treatment

You need to enter the date and time of the appointment that has been accepted by the patient. It needs to be >4 weeks after the operation to allow enough time for the eye to have healed enough to allow a stable refraction to be obtained.

When you click Save  $-$  it will allow you to confirm you are happy with the information.

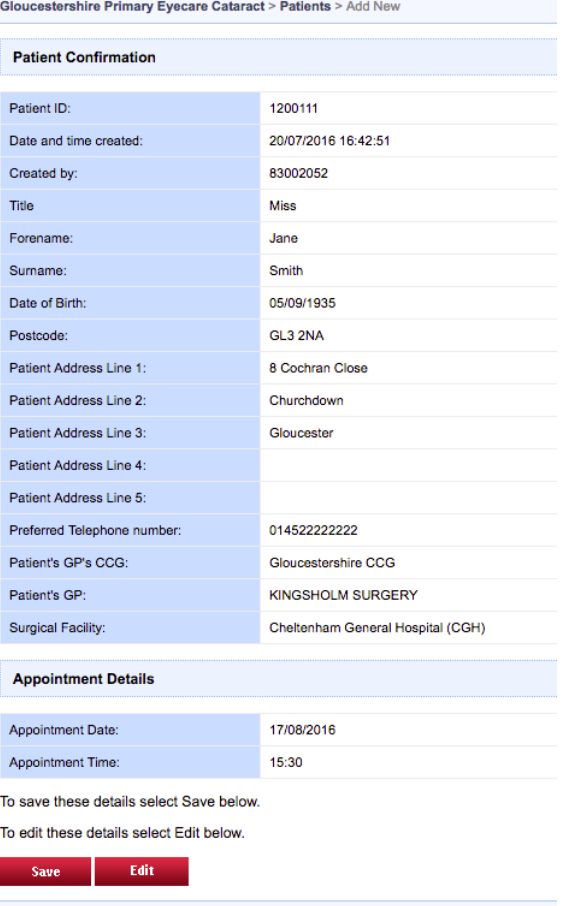

Clicking Save again will complete the booking of the patient on to the system.

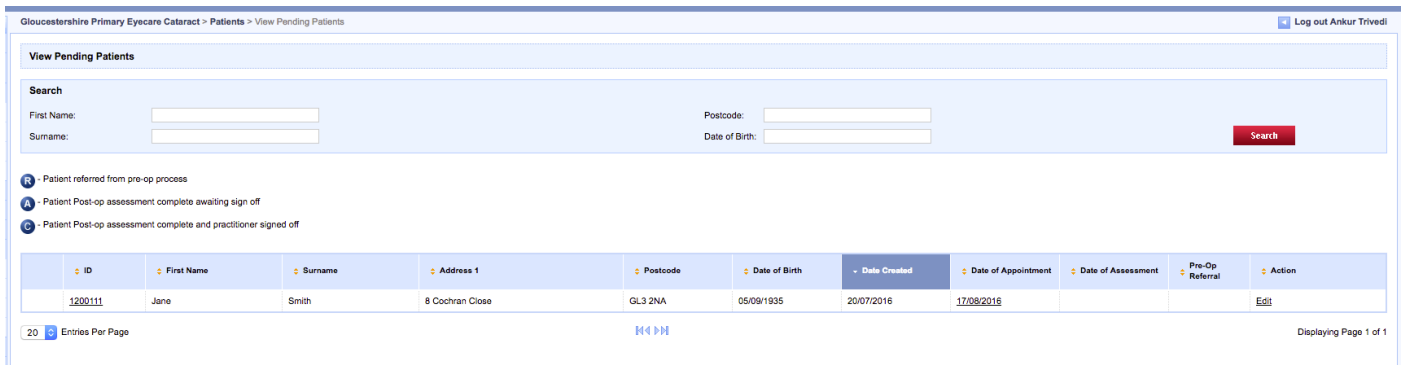

The patient booking has been save ready to have the information inputted at the appointment.

If the patients appointment need to be changed/cancelled or they DNA you can action the necessary steps by clicking on the link for – 'Manage Appointments (Post-Op)

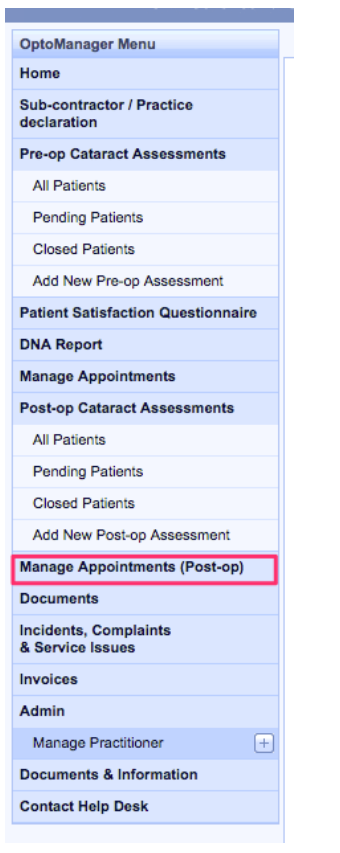

This shows you appointments already booked;

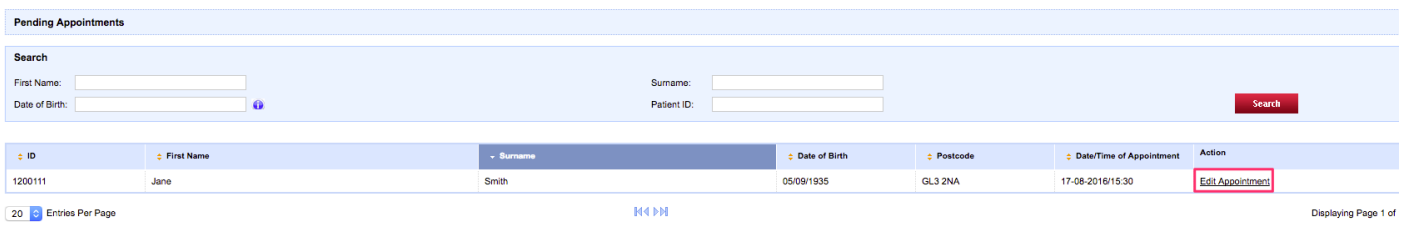

Click on the 'Edit Appointment' link for the patient you want to change the appointment details (or log a DNA) for.

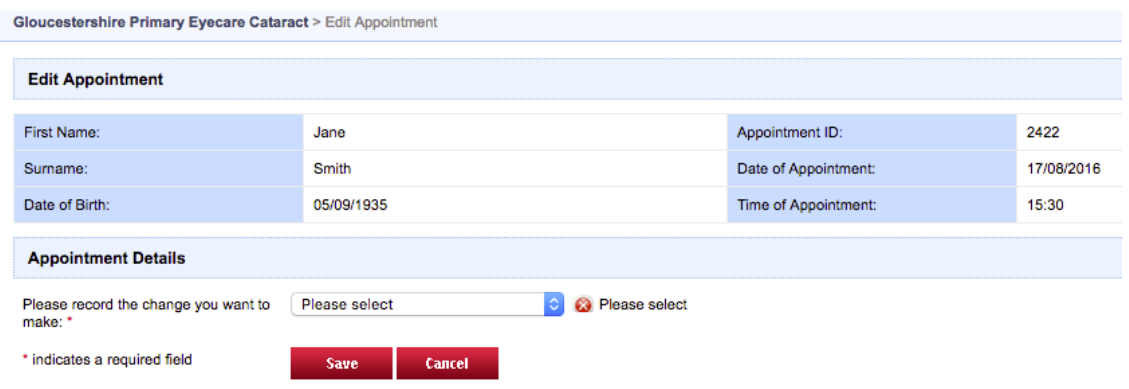

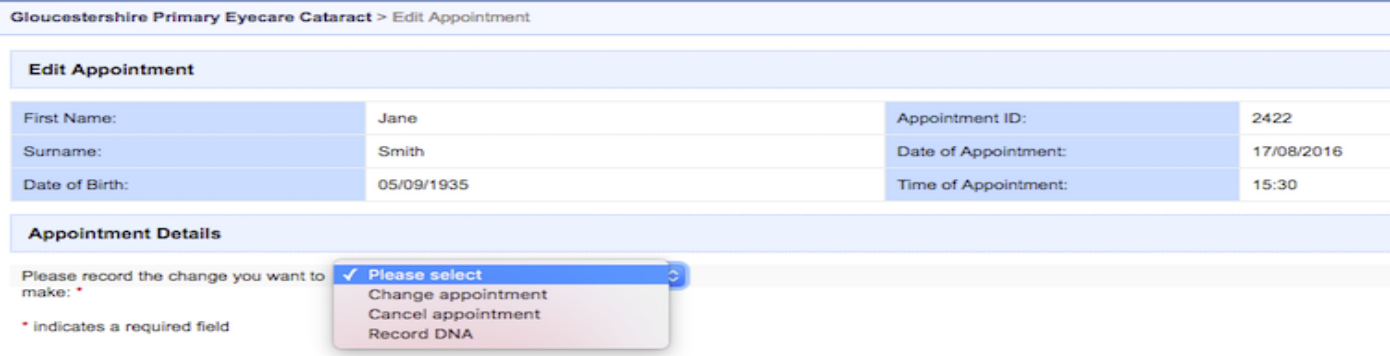

### Depending on what action is requested other boxes to be completed will appear

## Change Appointment

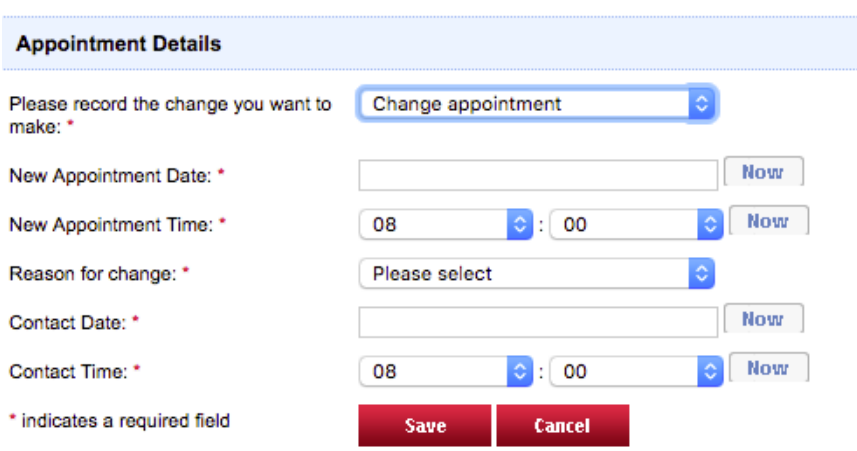

## Cancel Appointment

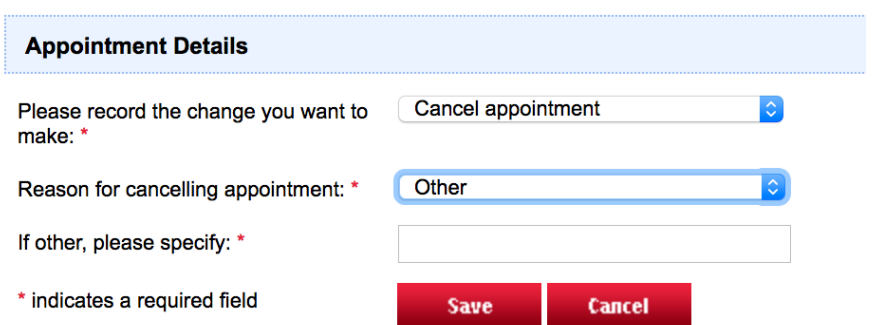

# Options for Reason for cancelling appointment

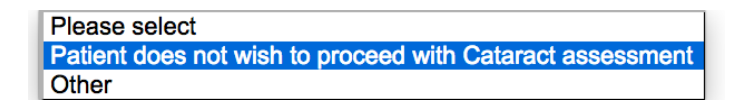

# Record DNA

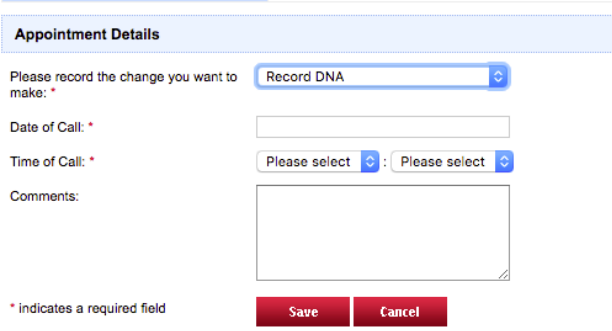

Part 2 deals with the next stage on the day of the follow up appointment.

### PART 2 - RECORDING THE FOLLOW UP APPOINTMENT

Log into Optomanager and view your pending patients.

The patient should already be on the system (as dealt with in Part 1).

### Find the patient and click on the 'Add' link;

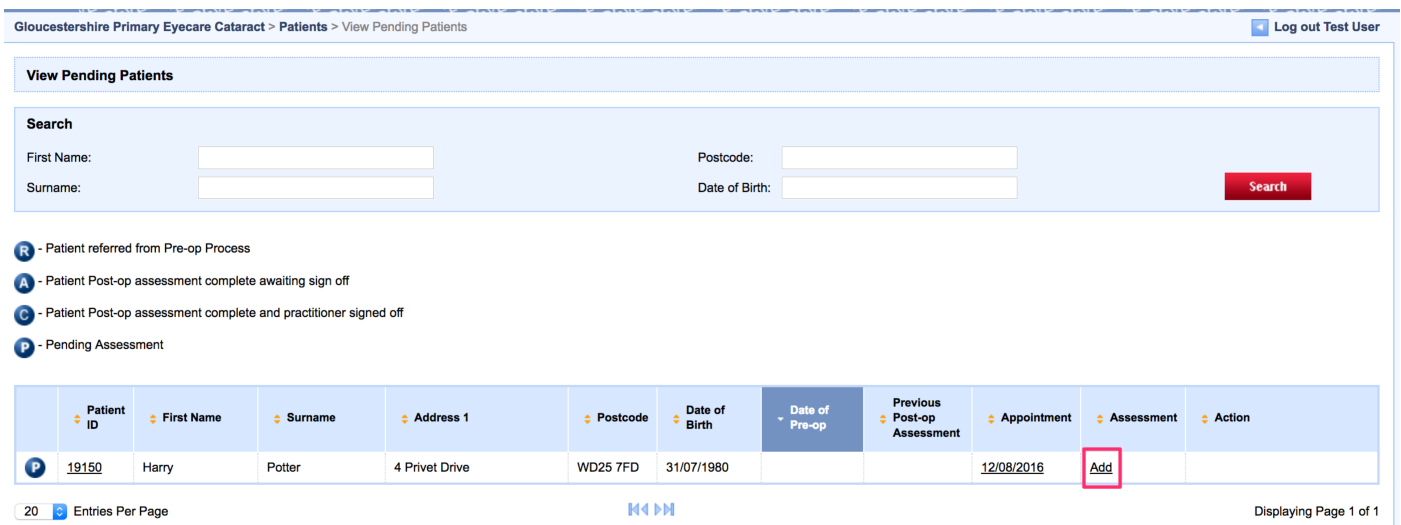

### This will bring up the clinical record;

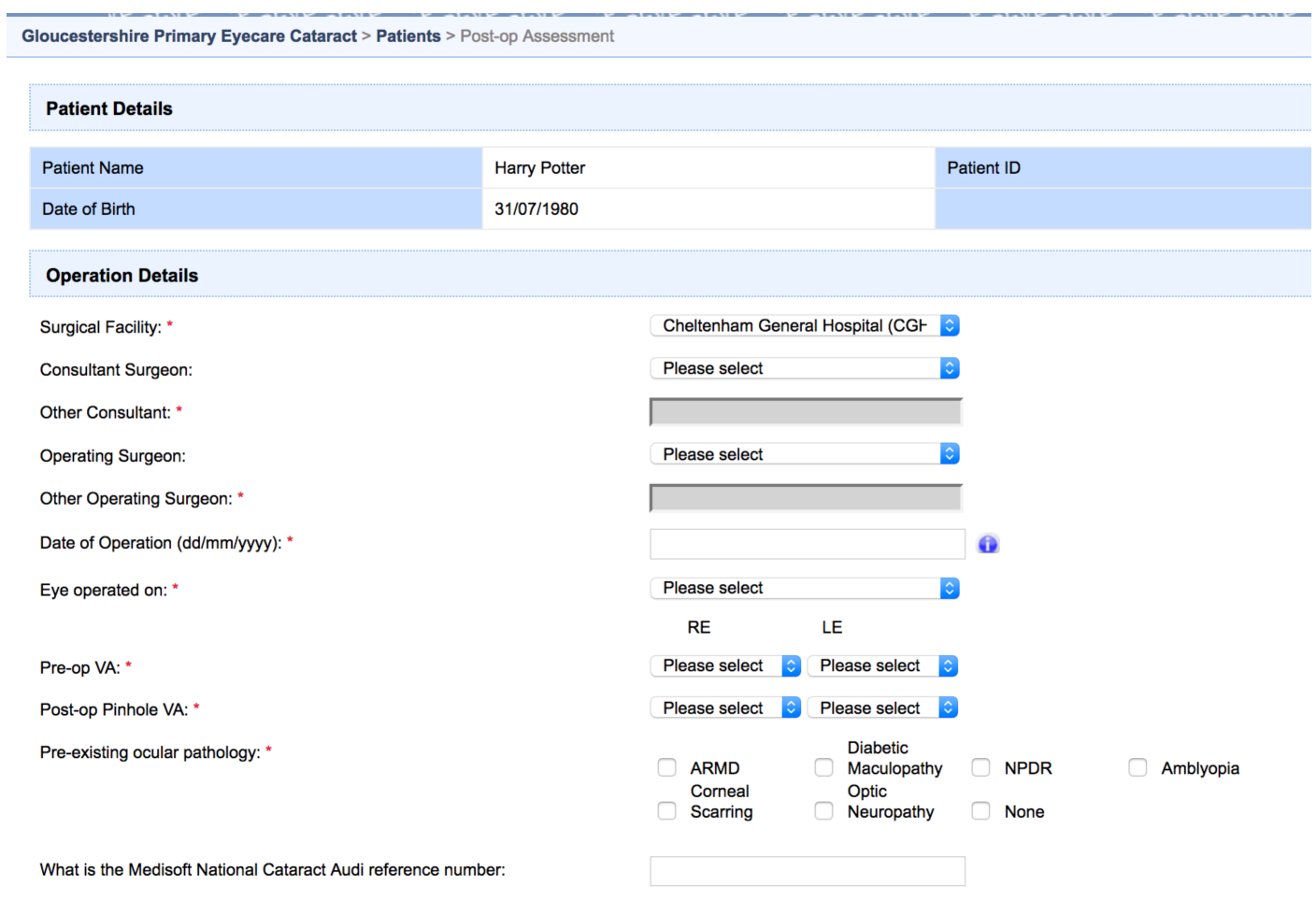

You will have the ability to record where the surgery was performed, consultant and operating surgeon. This information will be present on the fax sheet from the HES.

The options for the Surgical Facility are;

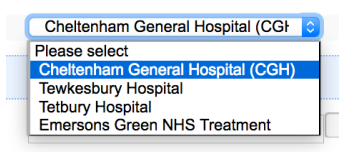

The options for consultant and are operating surgeon are;

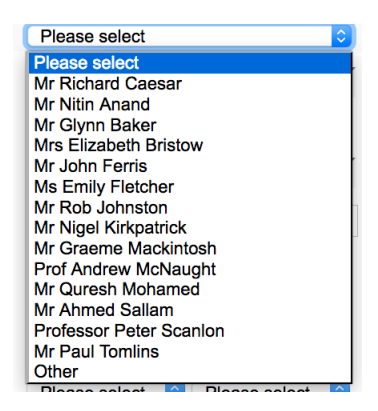

If the name you want is not on the list for either fields you can select 'other' and type in the name in the relevant 'Other' box.

The date of the operation and eye operated upon are next to be entered.

Pre Op VAs and Post Op Pinhole Vision is then entered. This is followed by pre existing ocular pathology.

Next you enter the Medisoft National Cataract Audit reference number – this is a unique identifier which allows the pre and post op date to be inputed into the National Cataract Audit. This number will be on the faxed sheet from the HES.

The next section allows the slit lamp examination/ophthalmoscopy to be recorded. The presence or absence of any common post op complication is recorded. This is only for the relevant eye.

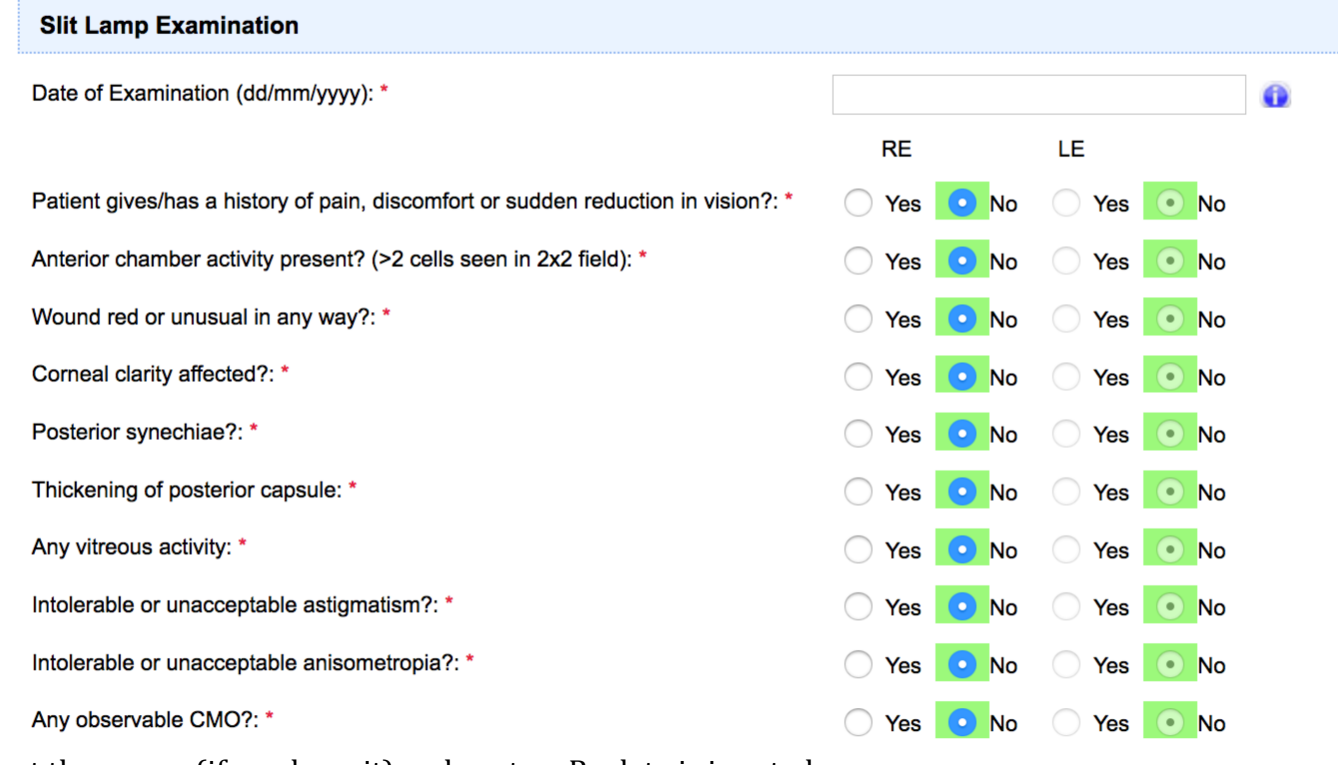

Next the pre op (if you have it) and post op Rx data is inputed.

If the Px was referred for their cataract via Optomanger - the pre op Rx information would be prepopulated.

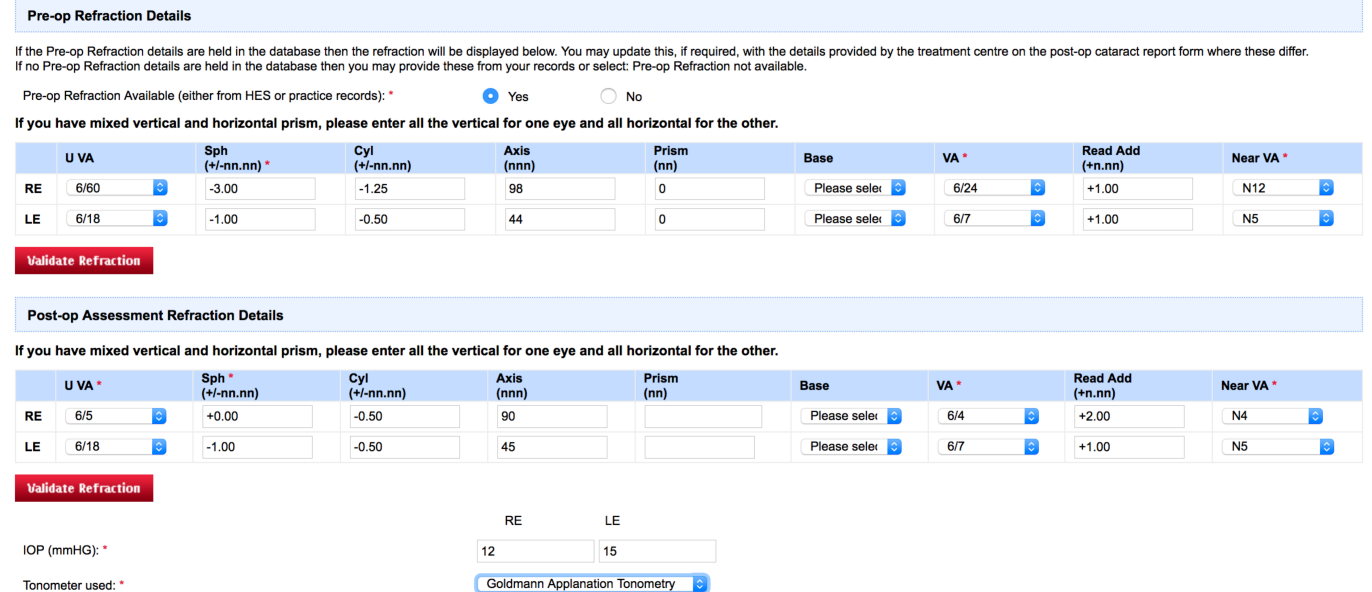

The IOP and tonometry are also recorded - the choices of tonometer are;

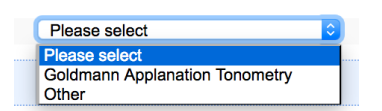

The final section records Px satisfaction of the surgery and the clinical outcome of the episode Further comments can also be recorded.

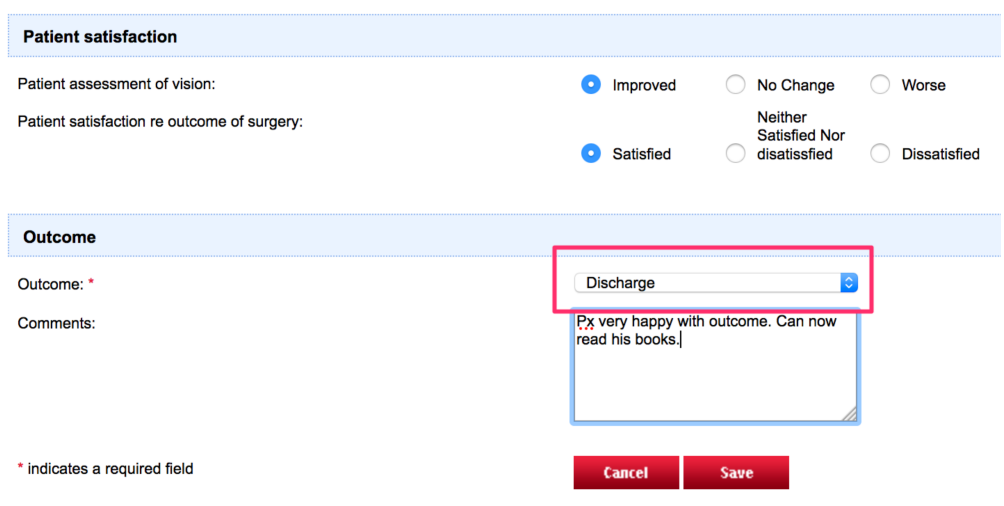

The outcome choices are;

Discharge from service: all normal

Refer to HES – non urgent: for non urgent post op complication i.e. Refer for posterior sub capsular thickening and YAG capsultomy

Refer to HES - Urgent - for serious post op complications e.g. persistent inflammation, vitreous haem etc. – You need to call the Triage line to discuss. The system will produce a report – this needs to be printed and given to Px to take with them to the HES appointment that you arrange with the triage line. A copy should also be manually faxed to the Px's GP.

When you click 'save' the system allows all the inputed data to be reviewed prior to submission.

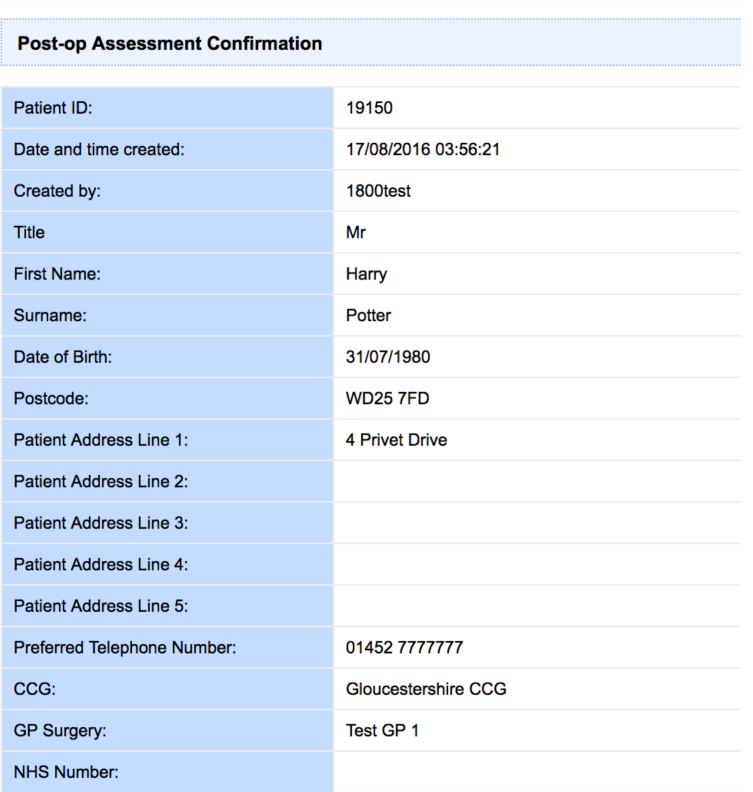

#### **Operation Details**

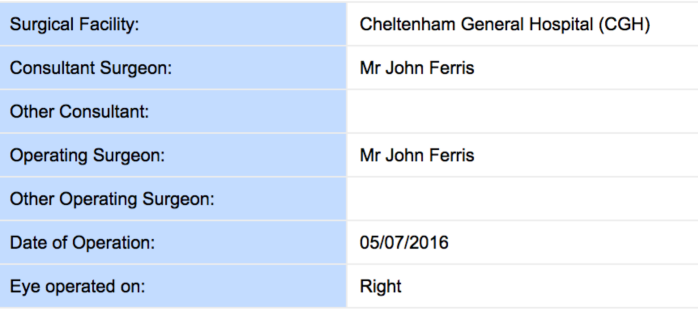

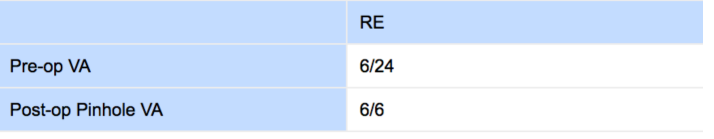

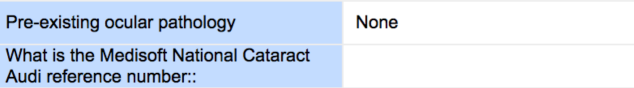

Slit Lamp Examination

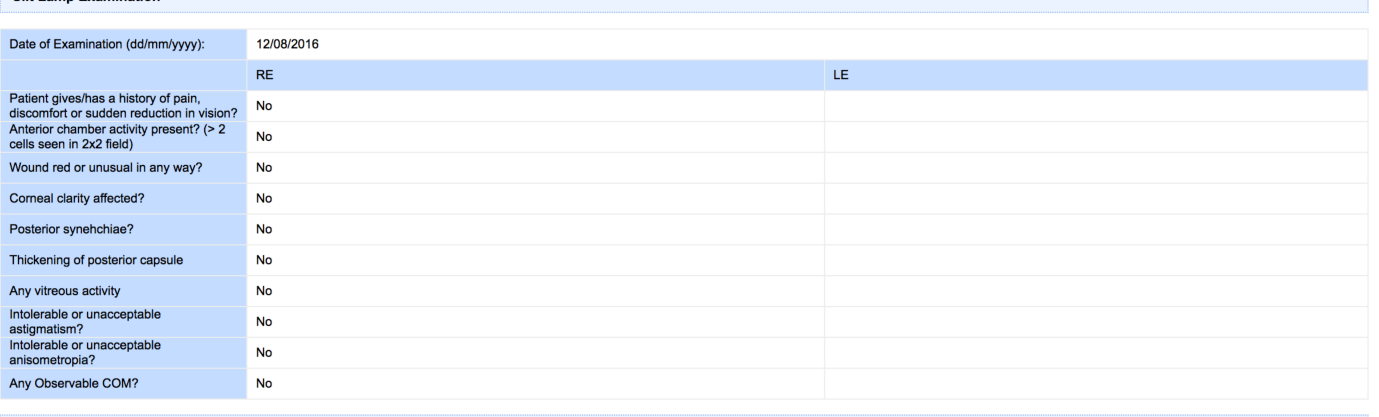

#### **Pre-op Refraction Details**

If the Pre-op Refraction details are held in the database then the refraction will be displayed below. You may update this, if required, with the details provided by the treatment centre on the post-op cataract report form

# Pre-op Refraction Available (either from<br>HES or practice records):

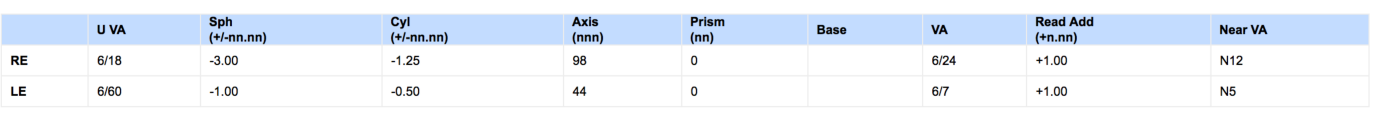

**Post-op Assessment Refraction Details** 

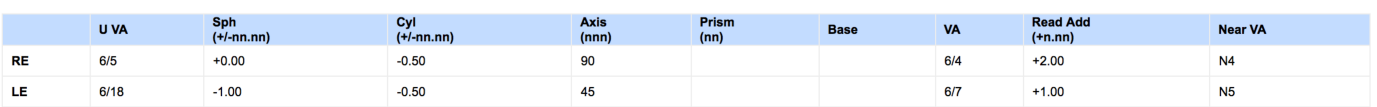

### This is the point where the practioners signs off the episode.

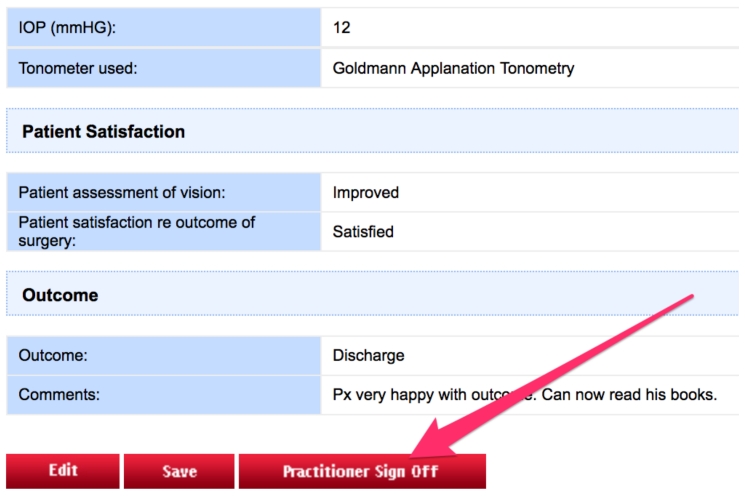

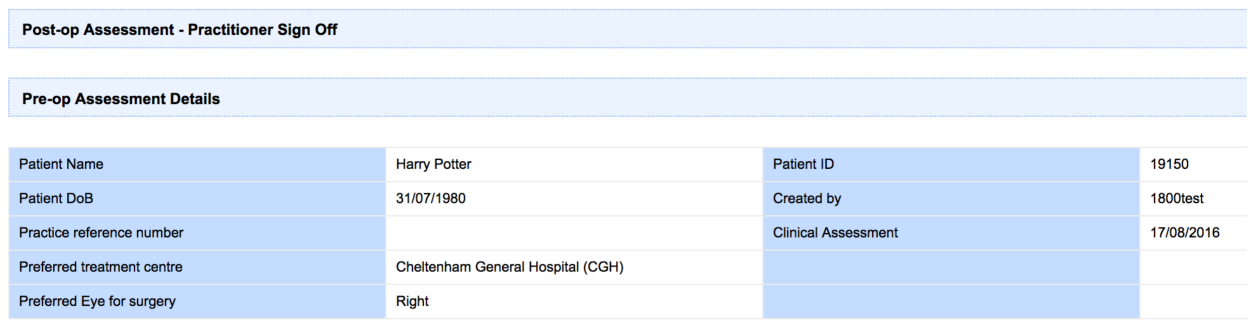

#### Please sign off this assessment:

#### The post-op report will be faxed to the treatment centre by OptoManager.

#### Please sign off the patient to proceed

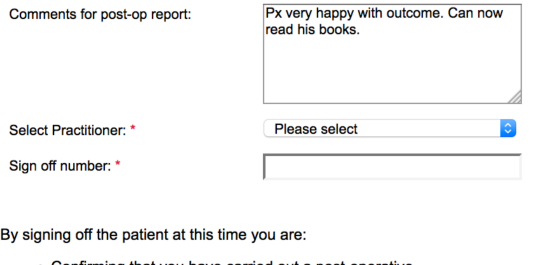

- Confirming that you have carried out a post-operative-<br>cataract assessment in accordance with the clinical protocol.
- Claiming payment for the post-operative-cataract assessment

To Sign Off and close this patient select Practitioner Sign Off.

To abandon this sign off, select Abort below.

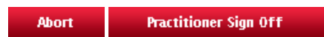

Final comments can be added/reviewed.